## **How to Print Your Tinkercad Creation**

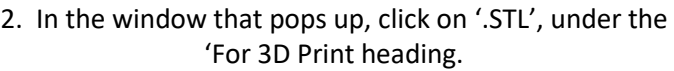

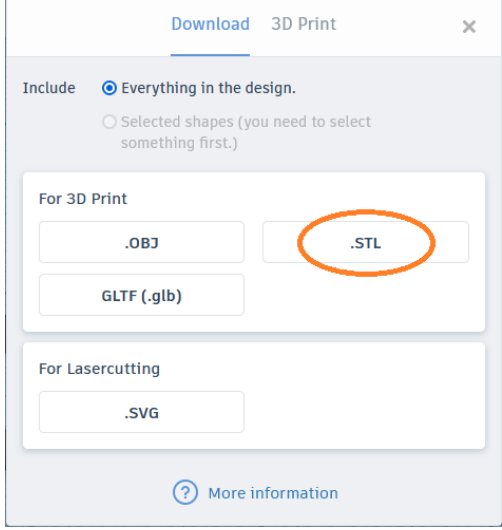

1. In your Tinkercad project click on the Export button in the upper right hand side of the window.

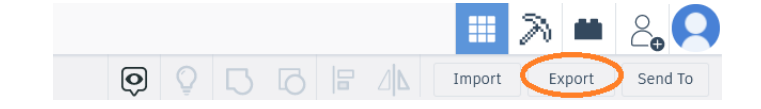

3. Select either to open with Windows Explorer or Save the file to a location you can remember and open it once its downloaded.

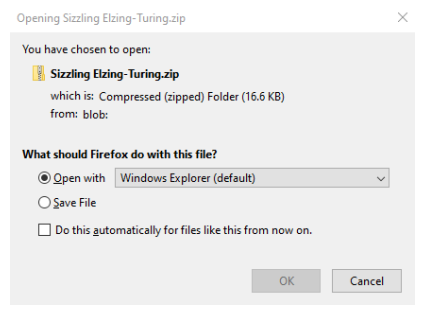

4. Once the file is opened, select the .STL file and click 'Extract all'. Since you will want easy access to the file, it's helpful to extract the file to the desktop and then delete it or move it once you're done with this process.

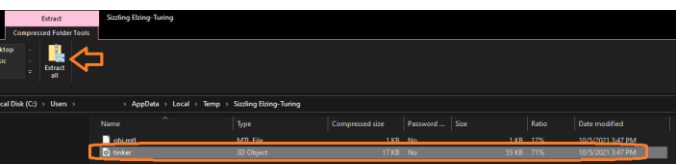

5. After you click 'Extract all', select the location, and click OK your file will appear ready to send to the printer.

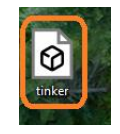

6. Open your web browser (Edge, Chrome, Firefox, Safari) and go to [http://www.lclibrary.org](http://www.lclibrary.org/) On the main web page hover over the "LIBRARY INFO" tab and navigate the pointer and click on 3D Printer under the Services section.

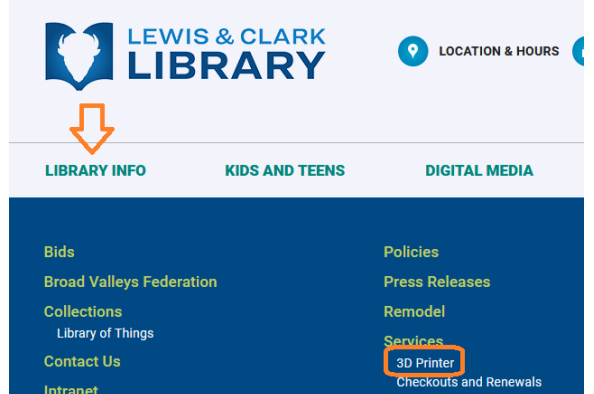

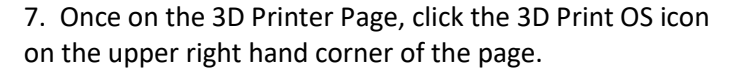

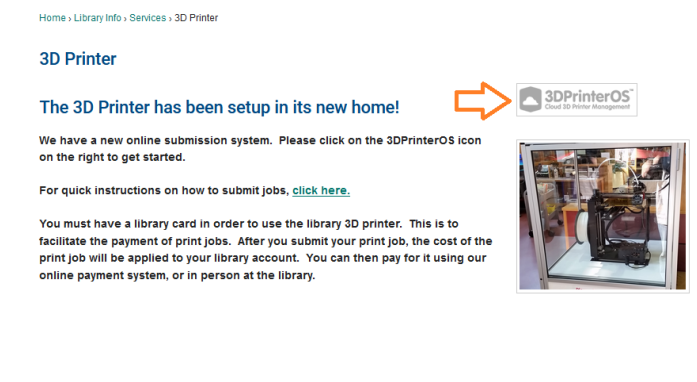

8. The Printer Streaming window will come up. If you have not already created an account, you may need to complete that step prior to continuing on with these instructions. Click on "Select Printer"

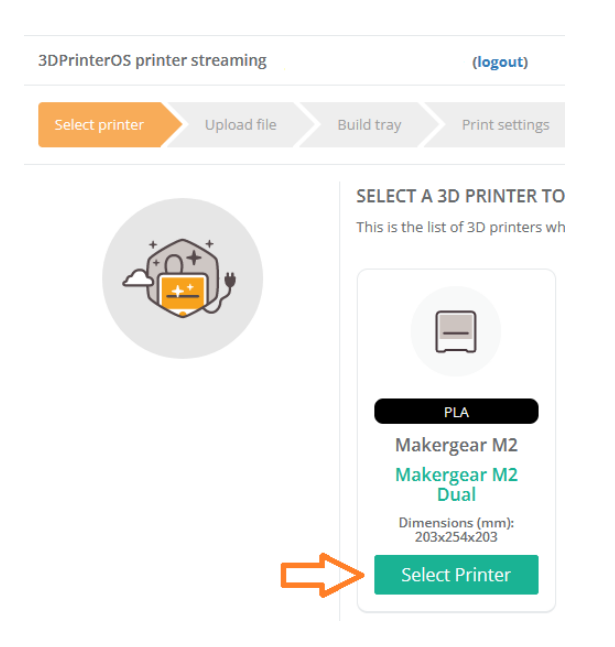

9. Select the file that you want to upload to the printer and then click next.

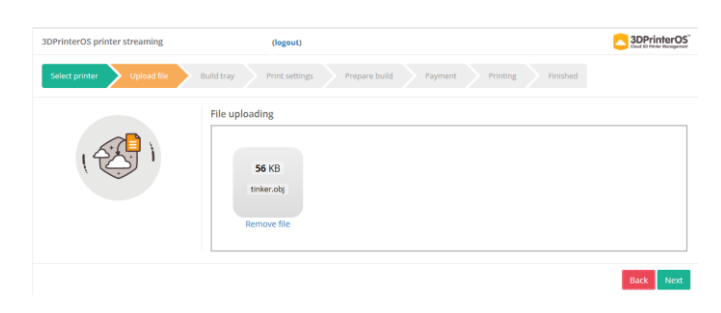

10. You can press the Skip button on the next screen

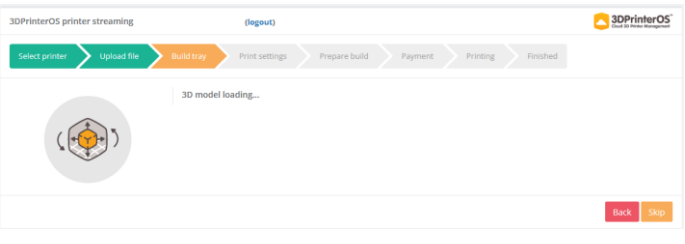

11. Make sure the 'Makergear M2 slicing profile is selected from the dropdown menu and click next.

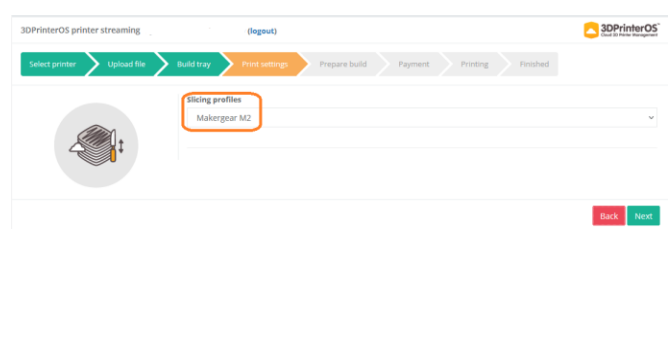

12. After the 'Prepare Build' screen is complete you will see the payment screen. Please fill in your name, phone number and in the comment section place the name of the class or special event (if applicable). The charge for the print (if applicable) is displayed on the left of the window. Click on 'Submit' once you're done.

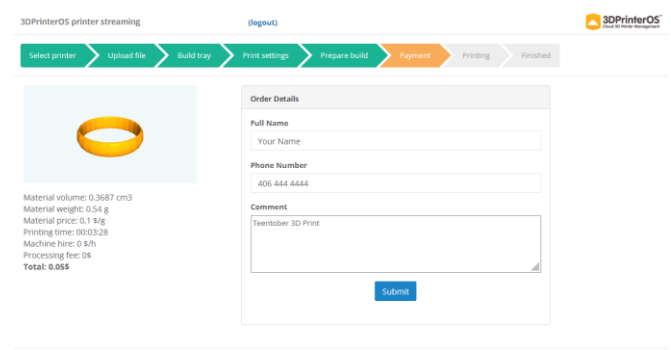

13. You have submitted your job. Click on OK, got it. Payment (if applicable) will be made at the front desk when you pick up your print after it completes.

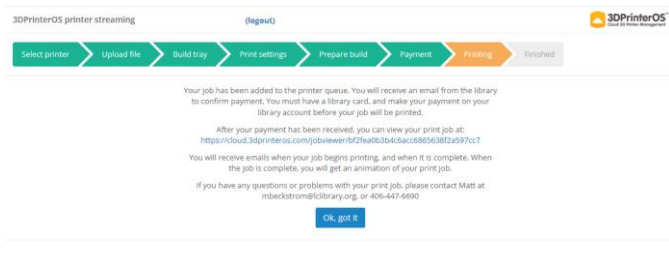

14. Now the printer warms up and gets ready to print your file.

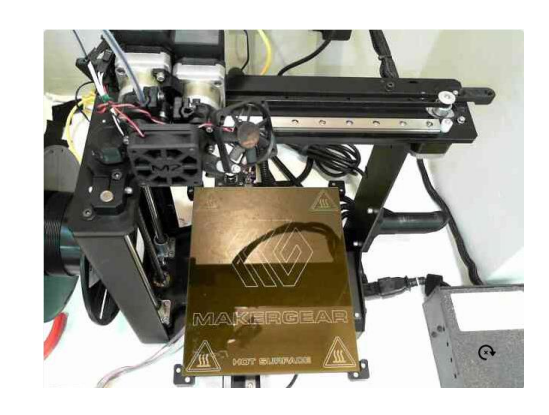

15. After a while, your project will be done and ready for pickup at the front desk. Enjoy!!!

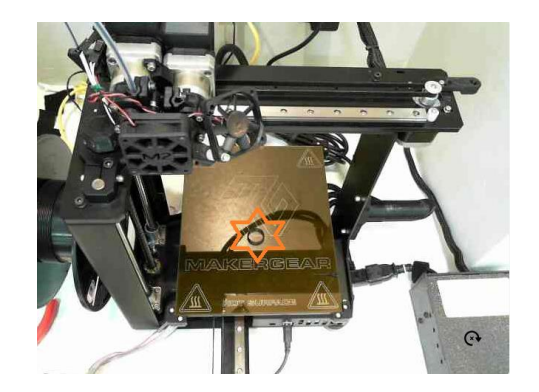